# Sådan sender du post med E-boks til Grønlands Domstole.

### 1) Log ind på E-boks og vælg Privat

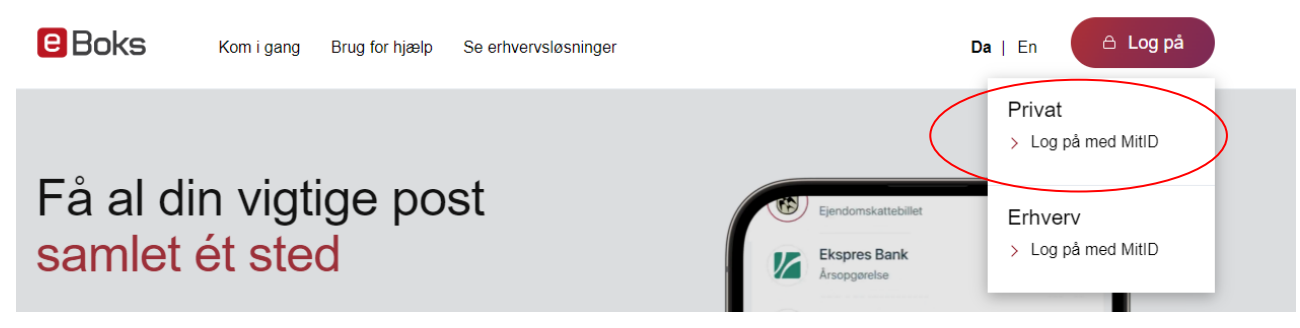

### 2) Når du er logget ind, så vælg fanen "Post fra virksomheder"

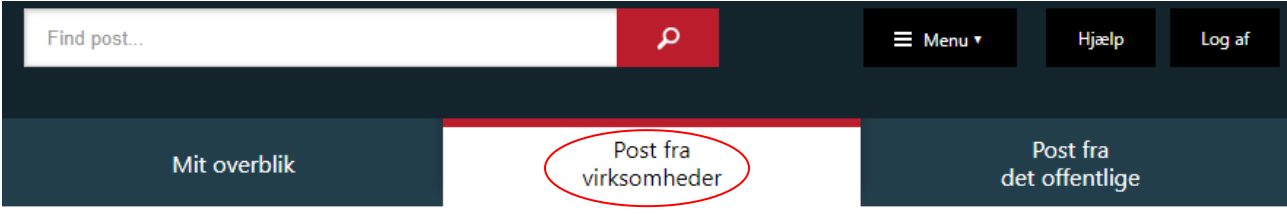

## 3) Vælg "Skriv ny post", som er vist ved det lille brev i højre side

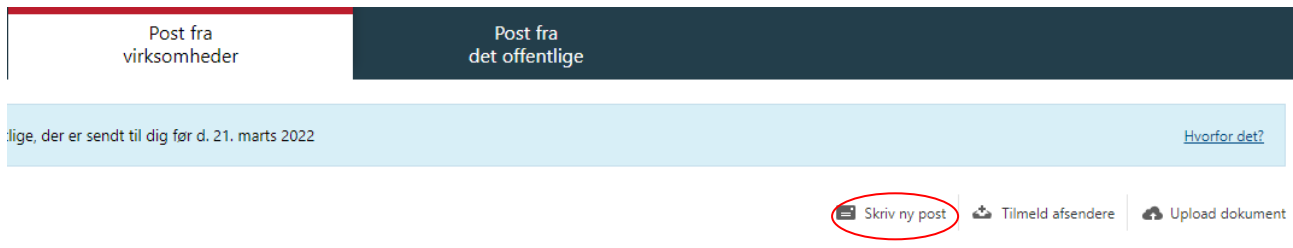

#### 4) Ud for feltet Til: (e-Boks-modtager) skal du klikke på "Vælg modtager"

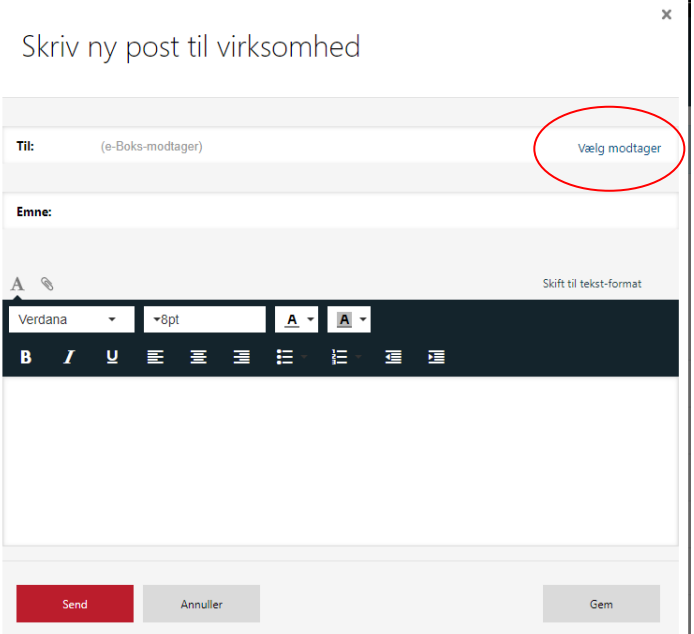

5) Et søgefelt vises nu. Du kan nu skrive "Grønlands Domstole" og tryk på søgeknappen. Nu kan du se "Grønlands Domstole", som du skal klikke på nedenunder.

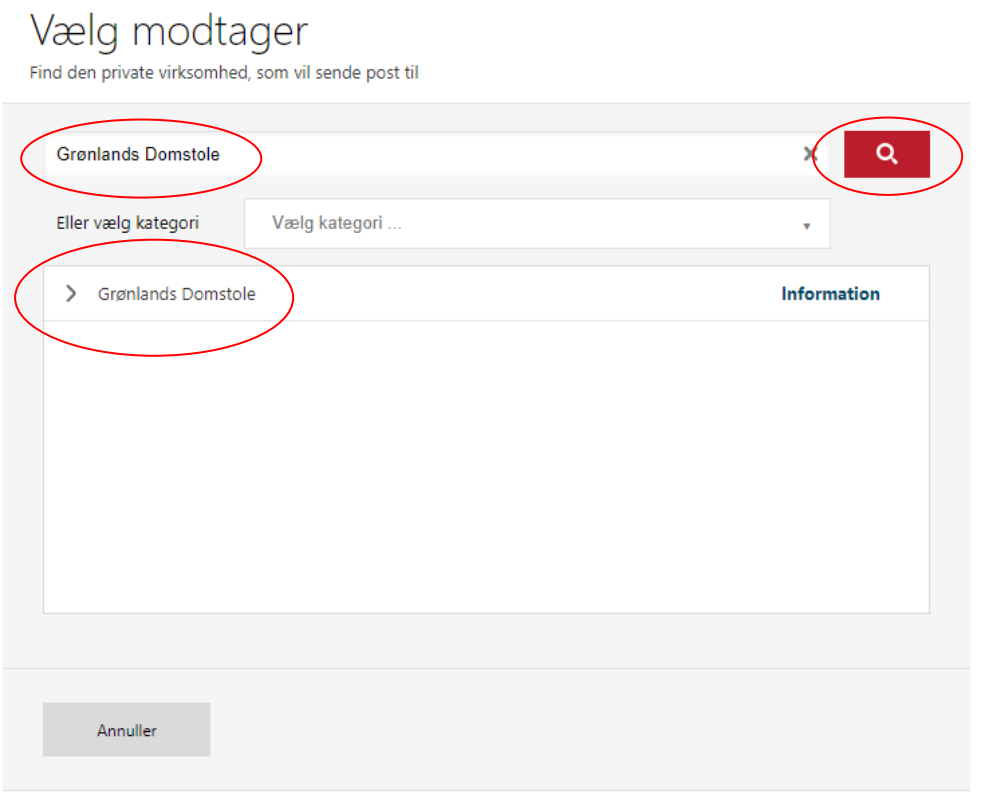

6) Under "Grønlands Domstole" vises en menu over hovedpostkasserne for de forskellige retter ved Grønlands Domstole (7 i alt).

 $\times$ 

Du kan rulle i menuen til højre og vælge den ret, som er relevant for din henvendelse.

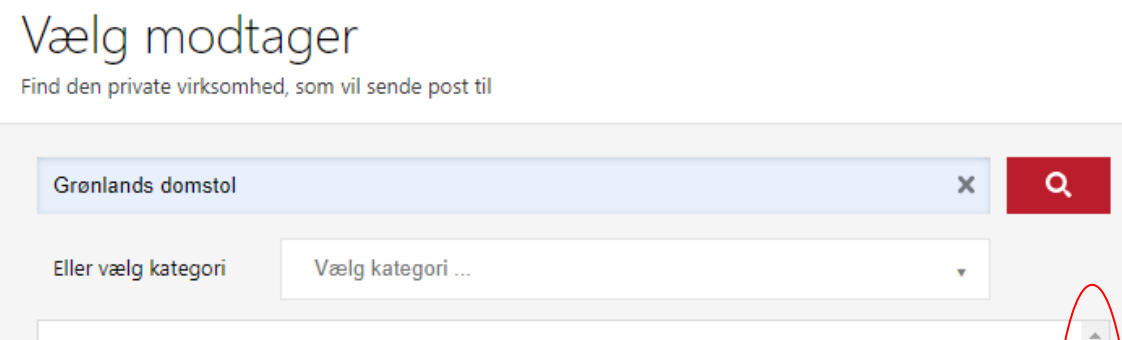

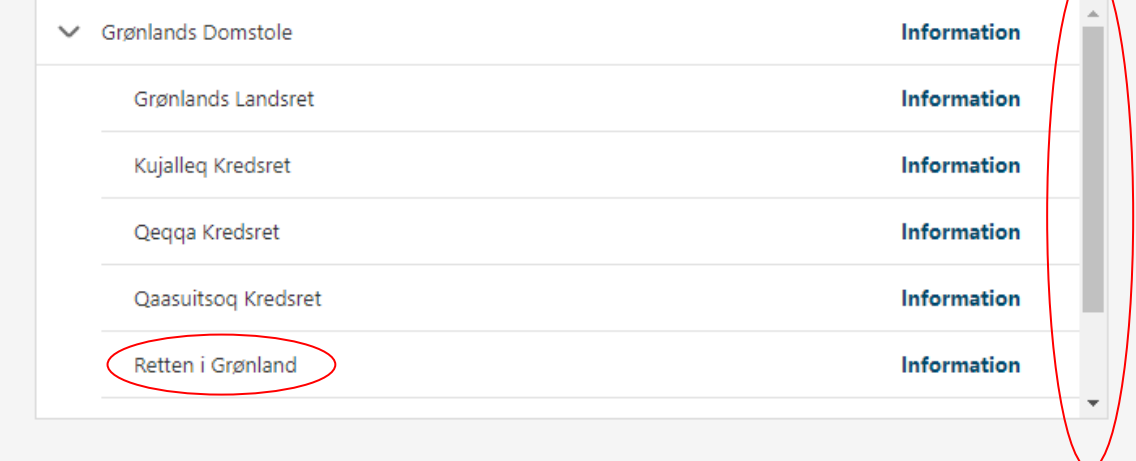

7) Når du har valgt en ret, søger systemet efter den rette adresse. Når du ser denne besked "Du er ikke tilmeldt post fra Grønlands Domstole", skal du trykke på accepter.

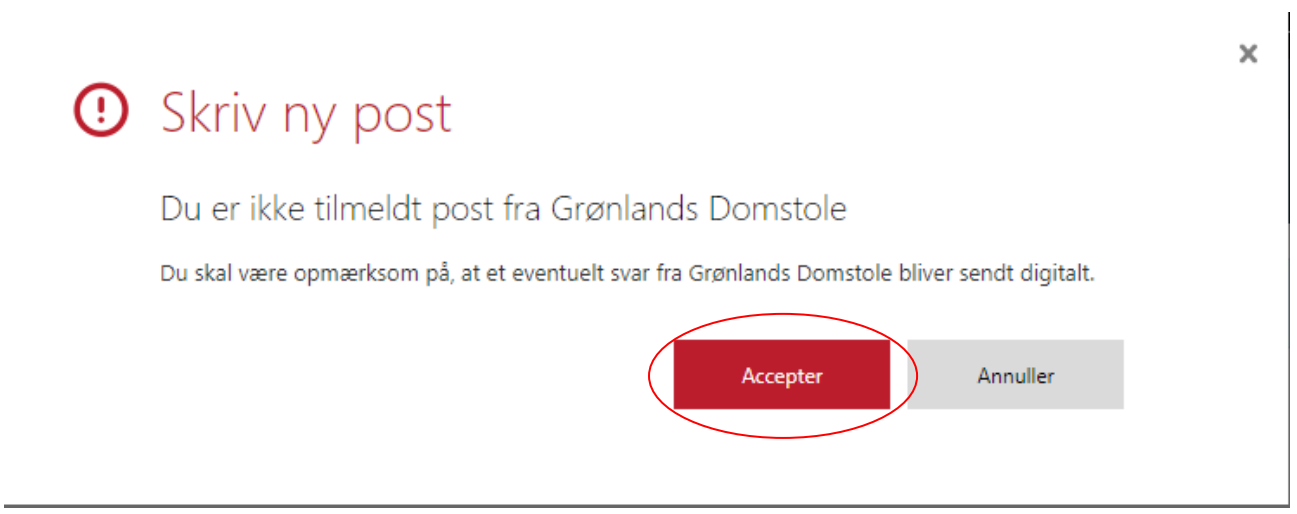

8) Nu kan du skrive din besked. Du kan også vedhæfte dokumenter (i pdf format) til din besked ved at klikke på klipsen (markeret med en rød ring her).

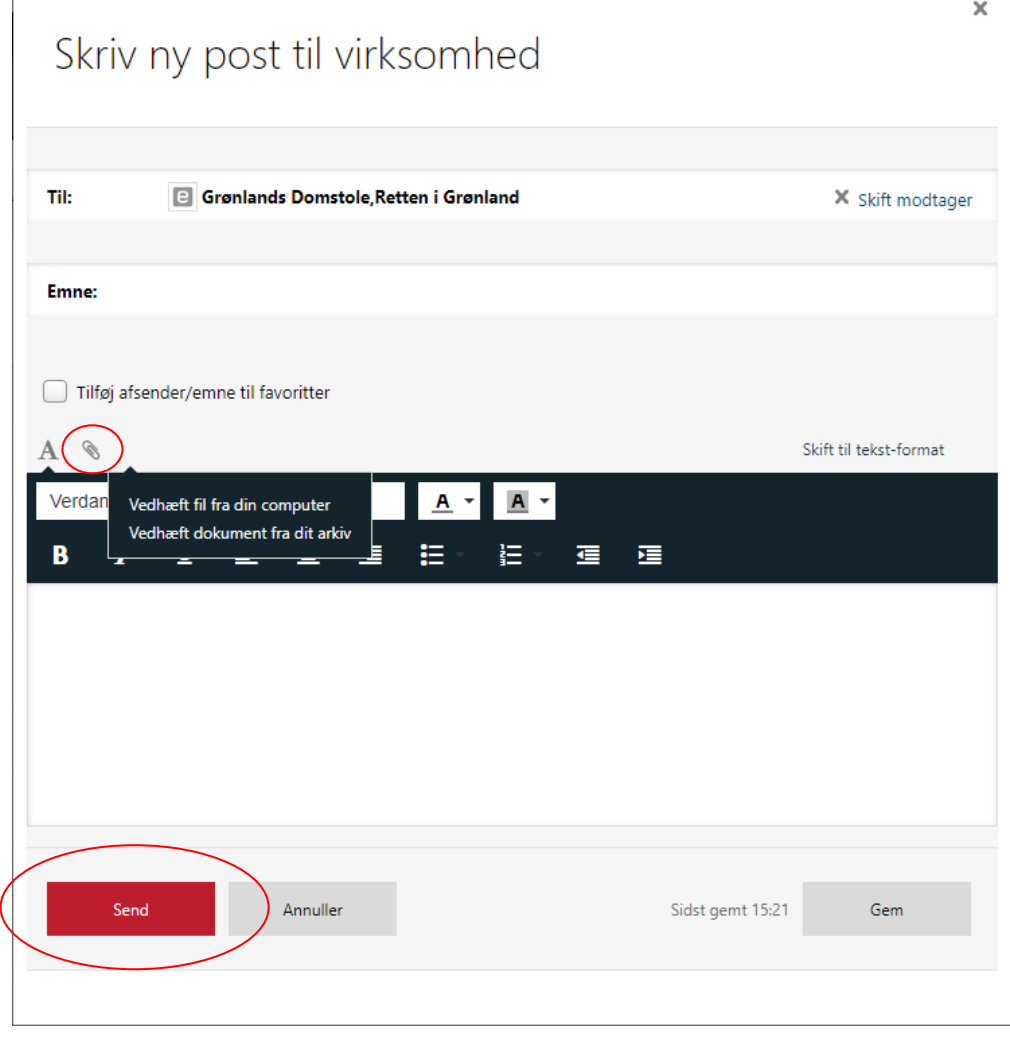

 $\overline{1}$ 

9) Afslut ved at klikke på "Send". Din besked er nu på vej til Grønlands Domstole.